# InBody Touch User Manual

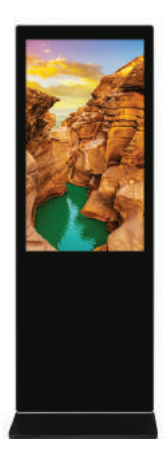

InBody Touch

# FCC warning :

This device complies with part 15 of the FCC Rules. Operation is subject to the following two conditions: (1) This device may not cause harmful interference, and (2) this device must accept any interference received, including interference that may cause undesired operation.

Any Changes or modifications not expressly approved by the party responsible for compliance could void the user's authority to operate the equipment.

This equipment has been tested and found to comply with the limits for a Class B digital device, pursuant to part 15 of the FCC Rules. These limits are designed to provide reasonable protection against harmful interference in a residential installation. This equipment generates uses and can radiate radio frequency energy and, if not installed and used in accordance with the instructions, may cause harmful interference to radio communications. However, there is no guarantee that interference will not occur in a particular installation. If this equipment does cause harmful interference to radio or television reception, which can be determined by turning the equipment off and on, the user is encouraged to try to correct the interference by one or more of the following measures: -Reorient or relocate the receiving antenna.

-Increase the separation between the equipment and receiver.

-Connect the equipment into an outlet on a circuit different from that to which the receiver is connected.

-Consult the dealer or an experienced radio/TV technician for help.

The antenna(s) used for this transmitter must be installed to provide a separation distance of at least 20 cm from all persons and must not be collocated or operating in conjunction with any other antenna or transmitter, End-Users must be provided with transmitter operation conditions for satisfying RF exposure compliance.

# **Notice**

# Canada warning :

### - English:

This device contains licence-exempt transmitter(s)/receiver(s) that comply with Innovation, Science and Economic Development Canada's licence-exempt RSS(s). Operation is subject to the following two conditions:

This device may not cause interference.

This device must accept any interference, including interference that may cause undesired operation of the device.

#### - French:

Cet appareil contient des émetteurs/récepteurs exemptés de licence qui sont conformes aux flux RSS exemptés de licence de Innovation, Science et développement économique Canada. L'exploitation est soumise aux deux conditions suivantes: Cet appareil ne doit pas causer d'interférences. Ce dispositif doit accepter toute interférence, y compris toute interférence pouvant causer un fonctionnement indésirable du dispositif Les antennes utilisées pour cet émetteur doivent être installées pour assurer une distance de séparation d'au moins 20 cm par rapport à toutes les personnes et ne doivent pas être localisées ou fonctionner conjointement avec d'autres antennes ou émetteurs. Les utilisateurs doivent avoir des conditions de fonctionnement de l'émetteur pour satisfaire à la conformité à l'exposition RF.

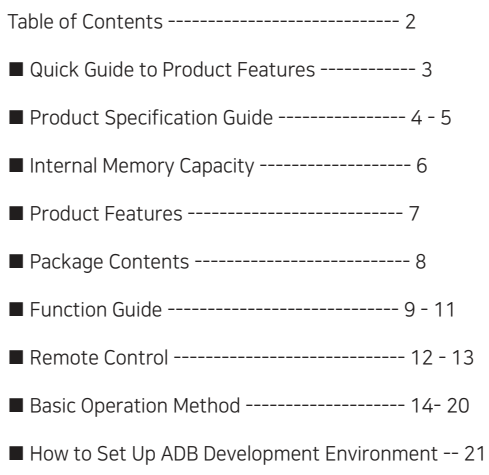

# Quick Guide to Product Features

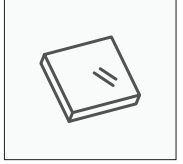

Reinforced Glossy Glass Convenient Safety

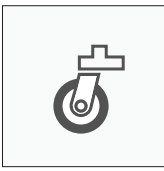

Casters for Mobility

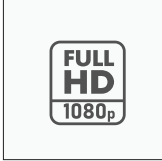

1080\*1920 FHD Resolution

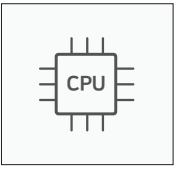

RK3288 CPU ANDROID OS

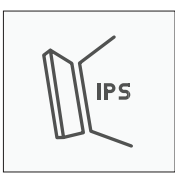

Clear Viewing Angles with IPS Panel

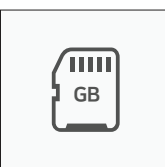

Built-in 12GB Memory

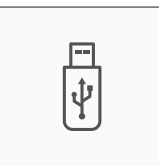

USB Memory Content Advertising

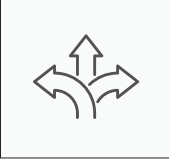

Circulatory Heat Dissipation Structure

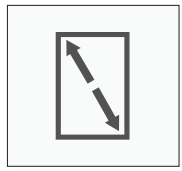

43 inch (107.5cm)

 $\Diamond$  Shop VOD  $D$  LITE

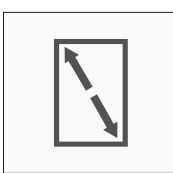

55 inch (138cm)

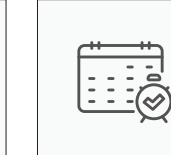

Equipped with Shopvod LITE Premium Advertising Solution

RTC (ON/OFF) Scheduling

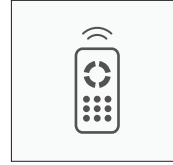

Simple Dedicated Remote Control

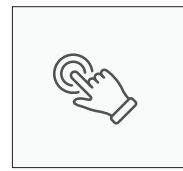

Touch Screen Multi-touch

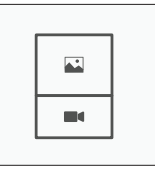

Split-type Advertising Content

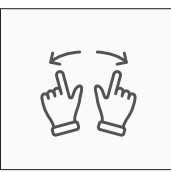

### InBody Touch Kiosk

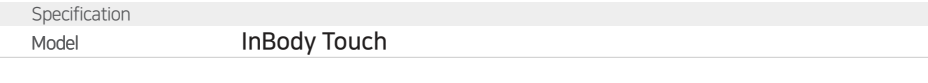

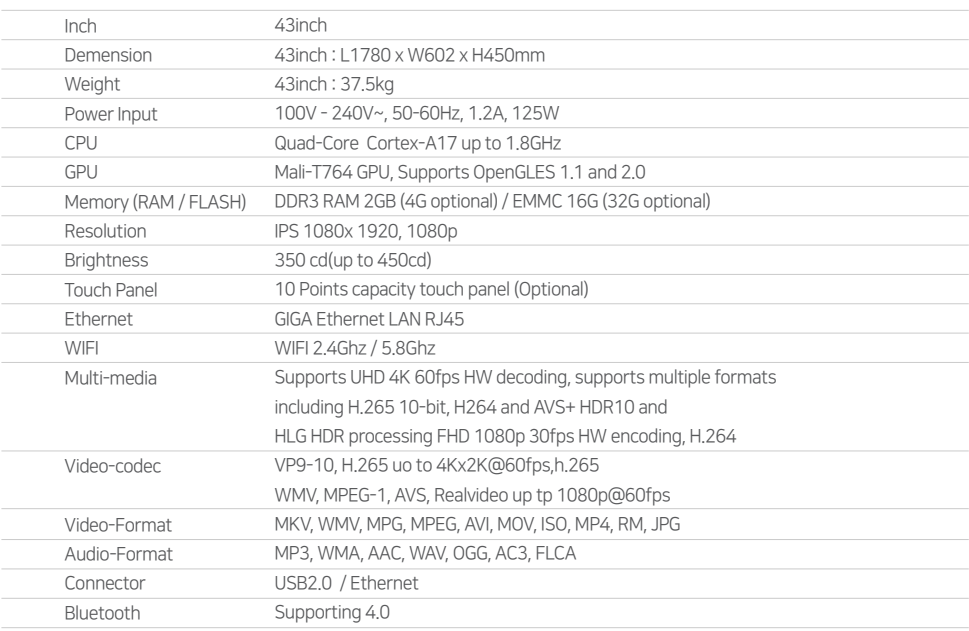

## ••• InBody Touch

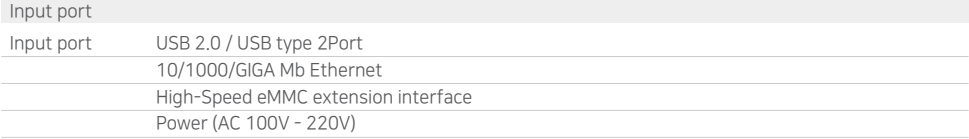

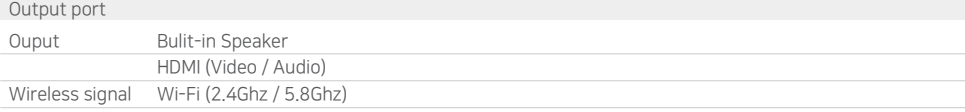

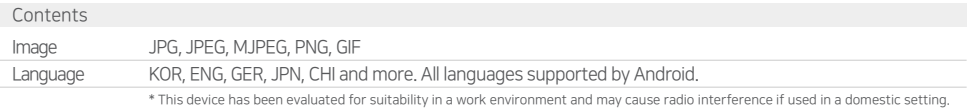

**...** Memory Information

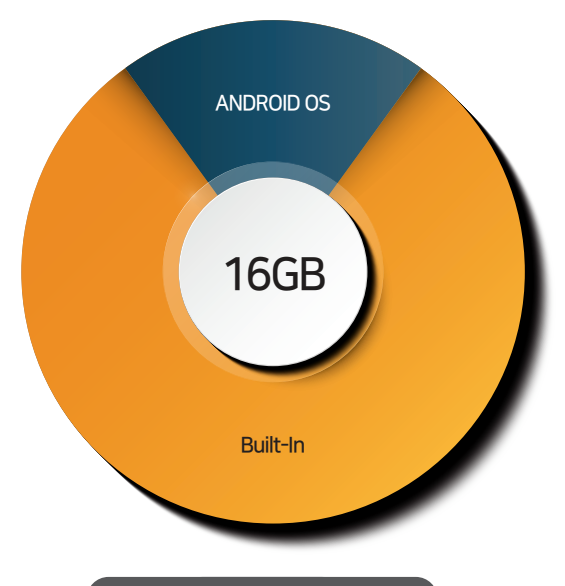

2GB DDR 16GB Flash

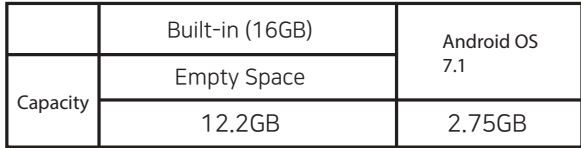

#### High-Performance Hardware Video Acceleration Support

The device supports smooth video playback by accelerating high-capacity, high-definition video data through hardware.

#### Google Play Store Support

It is possible to download and install over 700,000 free and paid applications from the Android market through the Google Play Store. (However, some apps may not be compatible due to hardware characteristics.)

### WiFi 2.4GHz / 5.8GHz Support

The device supports WiFi 2.4GHz / 5.8GHz bands, providing a more stable and faster wireless network environment.

#### USB Port Support

The support for two USB ports makes it easy to connect additional peripherals such as mice, keyboards, and external hard drives.

### Excellent Video Playback Capability

The device supports FULL-HD (1080x1920) resolution and the H.265 codec, ensuring compatibility with next-generation UHD standards as well as backward compatibility.

#### Wired LAN Connection Support

Wired LAN support provides a faster network environment in situations without Wi-Fi.

#### Easy Wireless Peripheral Connection via Bluetooth

With Bluetooth functionality, you can easily connect wireless peripherals (keyboard, mouse, headphones, speakers) using Bluetooth.

Package

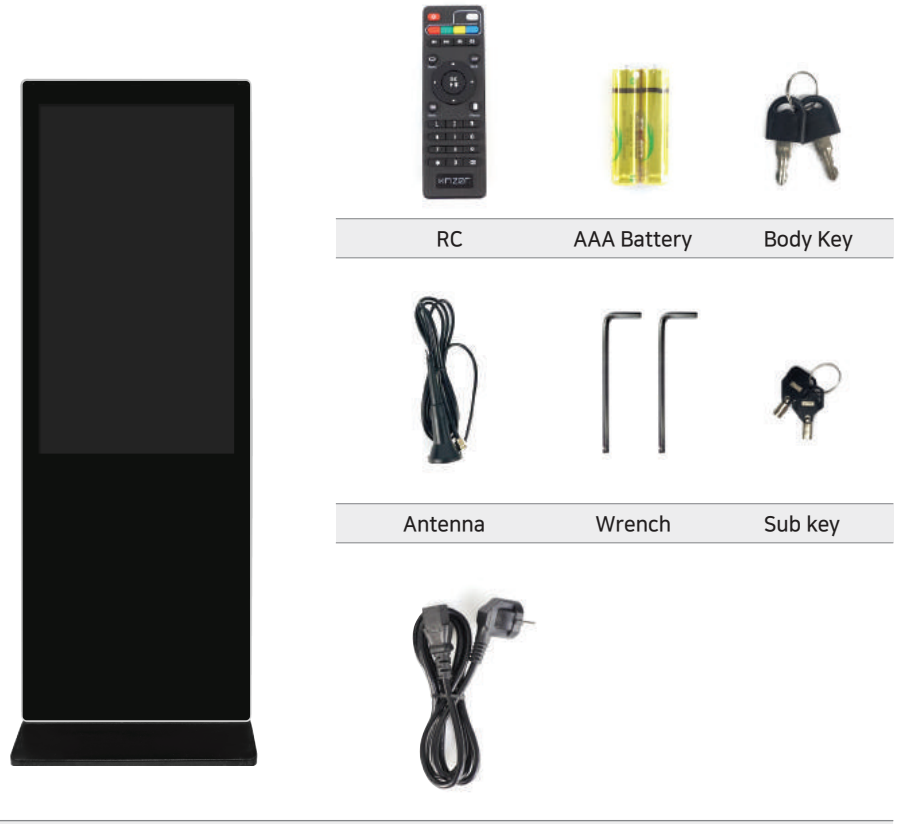

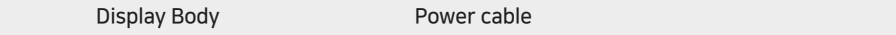

# Design Description

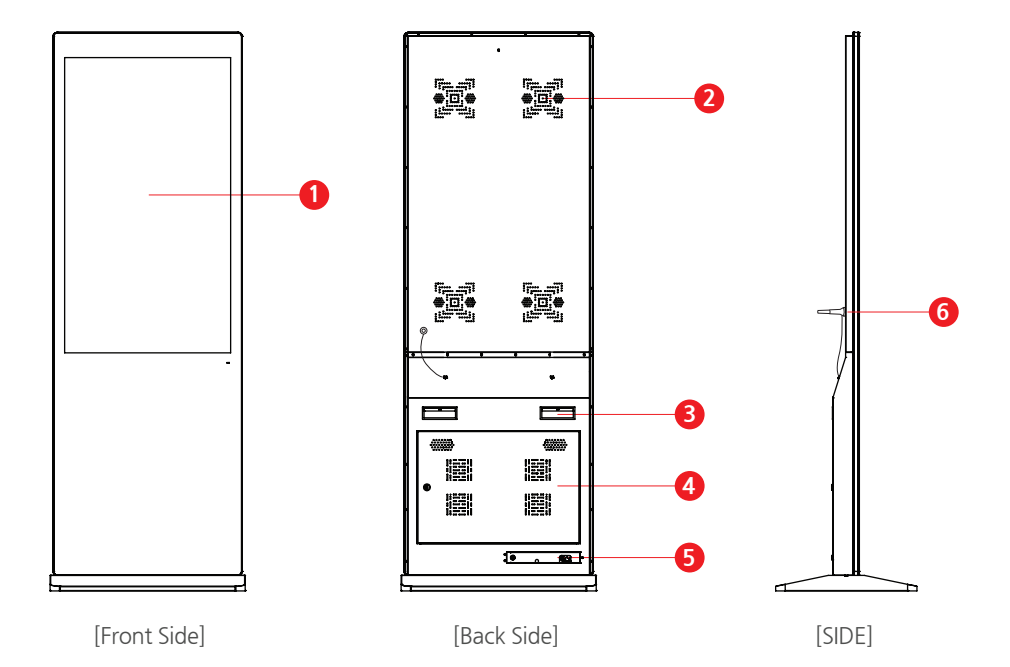

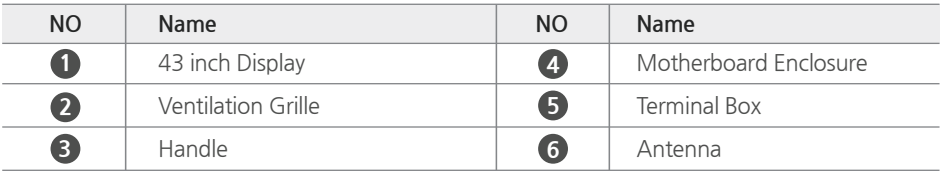

# Design Description

### The bottom base plate can be used fixed floor.

to prevent safety accidents, it can be securely fixed to the floor using bolts. To prevent accidents, it is strongly recommended to securely fix it to the floor of the installation site.

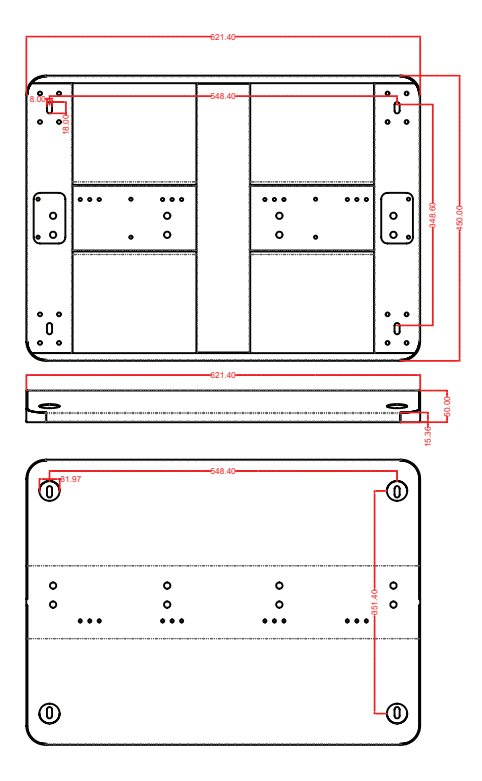

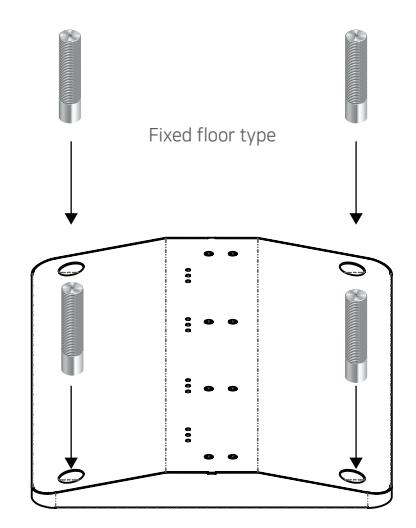

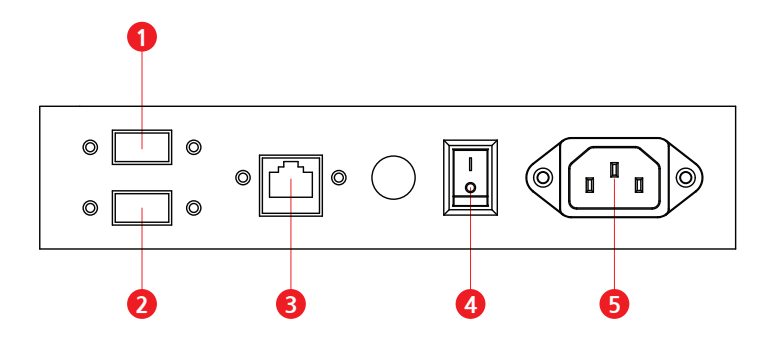

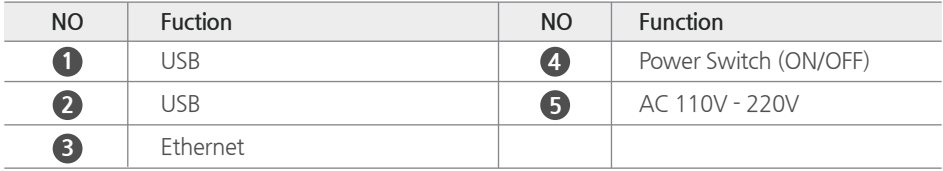

### ••• Key information

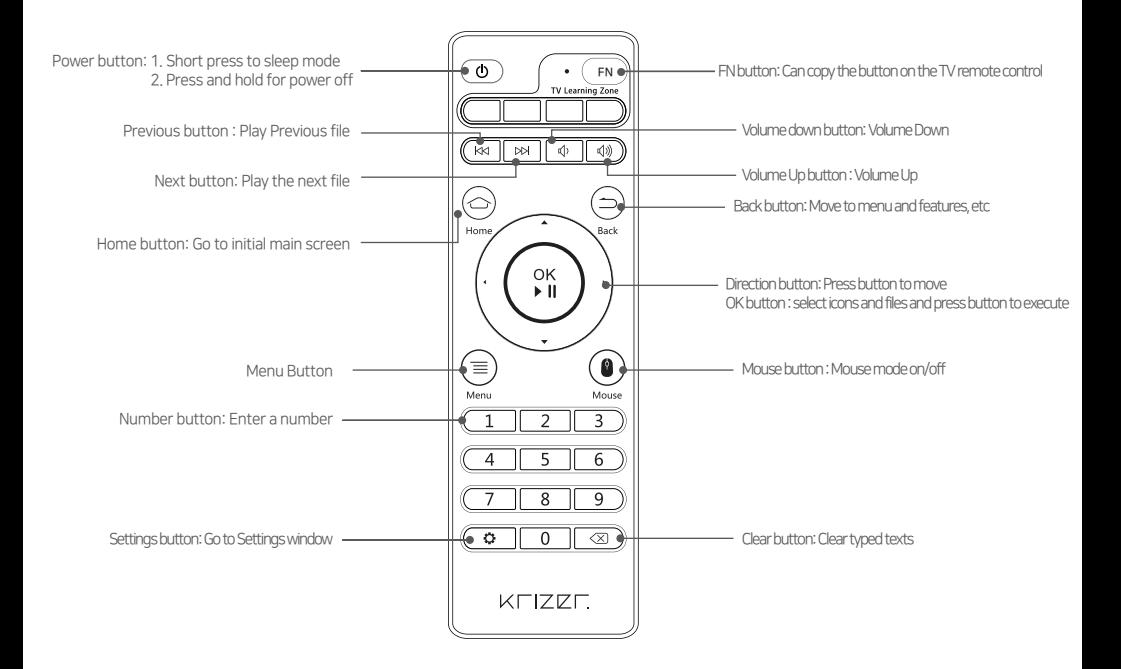

## How to learn TV signal (copy TV remote control function)

- 1. Initiating Copy Mode: Press and hold the FN button on the top right of the remote control for 3-4 seconds until the button lights up in red. This action initiates the copy mode.
- 2. Selecting the Function to Copy: Press one of the four buttons on the remote control that you wish to copy. Doing so will make the FN button flash, indicating that it's ready to copy the selected function.
- 3. Aligning Remote Controls for Copying: Position the KIO AK 43 or 55 remote control and the remote control with the desired function to face each other Then, press the button of the function you wish to copy several times on the source remote control.
- 4. Completing the Copy Process: Once the desired function is successfully copied, the FN button will light up continuously, indicating that the copying process is complete.

#### Continuing or Ending the Copy Process:

To copy another function, press the FN button again to make it flash, indicating that the remote control is ready to copy another function.

If you do not wish to copy any more functions, while the FN button is flashing, press it once more to turn off the LED, exiting the copy mode.

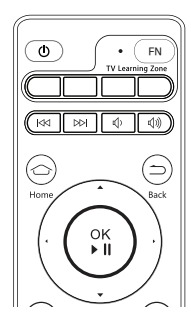

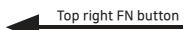

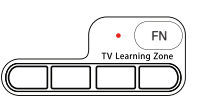

Only four buttons in the TV Learning Zone can copy the function.

### **...** Keyboad

The provided text explains that basic text input can be performed by clicking on the on-screen virtual keyboard with a mouse. For users who frequently need to enter text or input large amounts of text, attaching a USB keyboard (sold separately) is recommended for a more convenient experience. This suggests an option for users to enhance their interaction with the device, especially when extensive

typing is required, by using a physical keyboard instead of relying solely on the virtual on-screen keyboard.

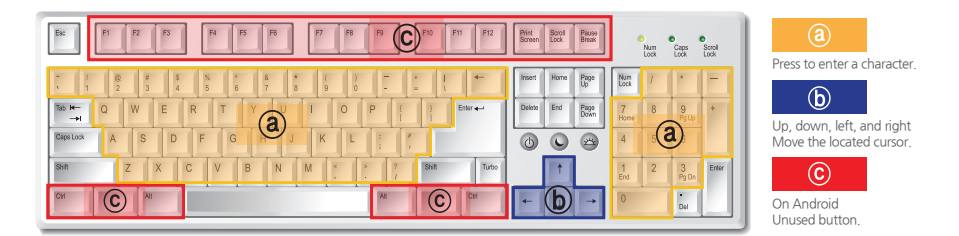

#### **...** Mouse

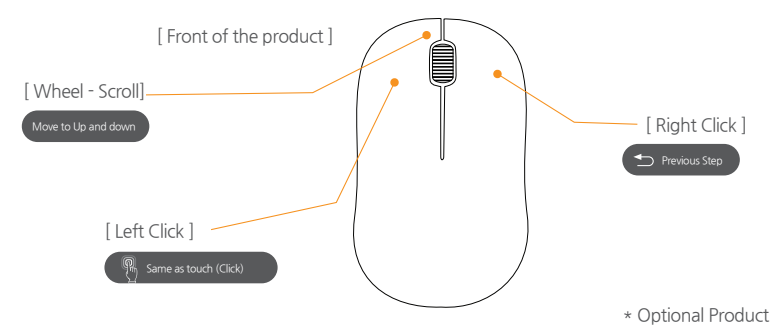

(Wireless mouse & wired mouse compatible)

Launcher Screen (Main Screen)

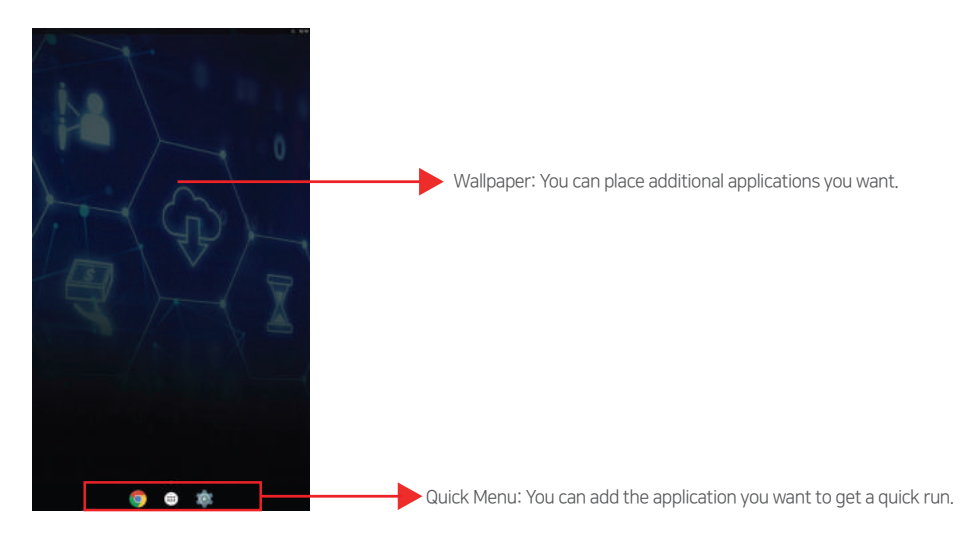

### ••• Shortcut icon description

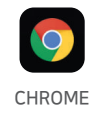

Using a Chrome browser (Internet) You can search.

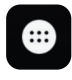

APP

All installed on the product Shows the application.

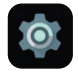

SETTING

All product preferences You can manage it.

### **•••** Basic Application Guide

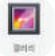

Gallery: You can view and manage all your photo files on your device.

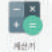

Calculator: This is a calculator application.

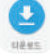

Downloads: You can check files such as images, videos, audio, and recent downloads.

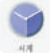

Watch: You can set the time / notification / stopwatch of Android Touch PC Infos.

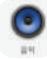

Music: You can enjoy or manage music files stored inside.

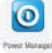

Power Manager : The Real Time Control system allows you to control power.

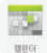

Calendar: You can manage schedules through infos.

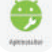

ApkInstaller : This application is used to install apk files.

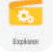

Explorer: You can manage files stored on internal storage and external storage media.

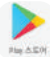

Play Store: 700,000 U/Free application in Android Market is available after downloading and installing. (However, there may be incompatible apps due to hardware characteristics)

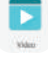

Video : Allows you to view or manage saved videos.

## **...** Softkey Description

Press the [▽] button on the Software Key menu to hide the Software Key menu.

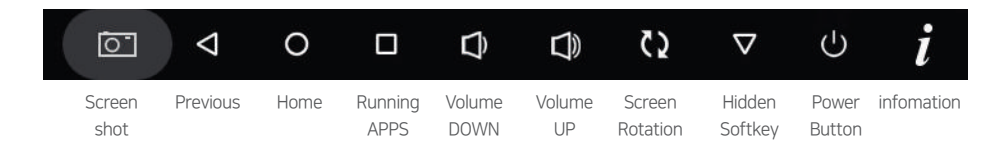

### Turning off the softkey hidden state

Drag the bottom of the screen boundary up to re-output the hidden software key menu.

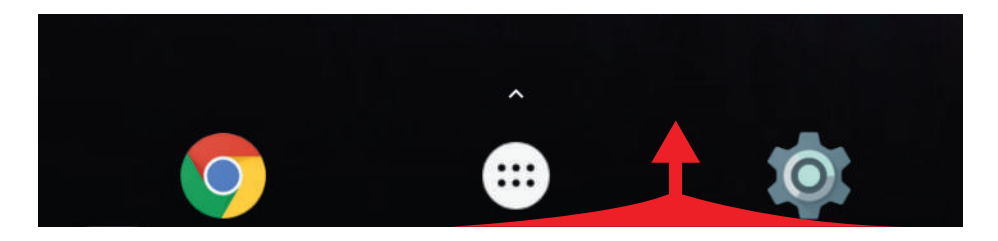

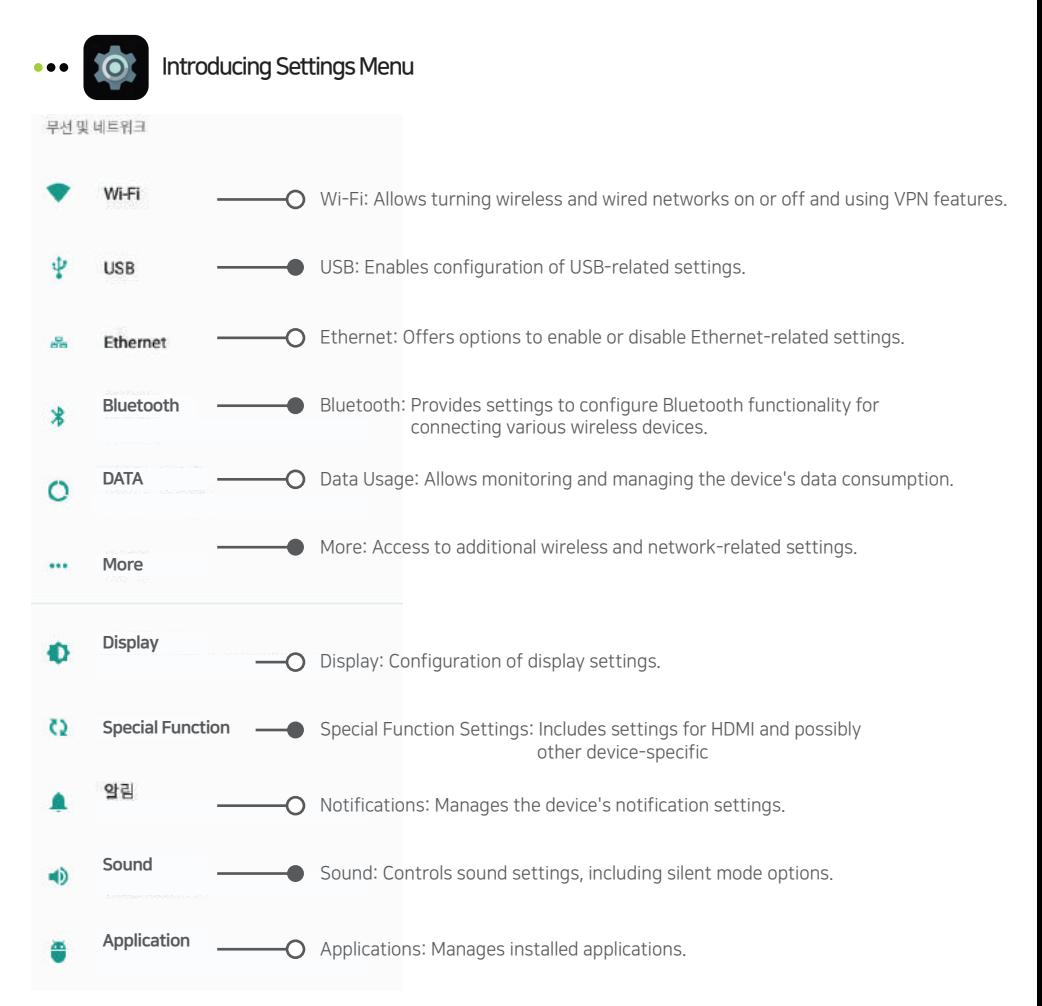

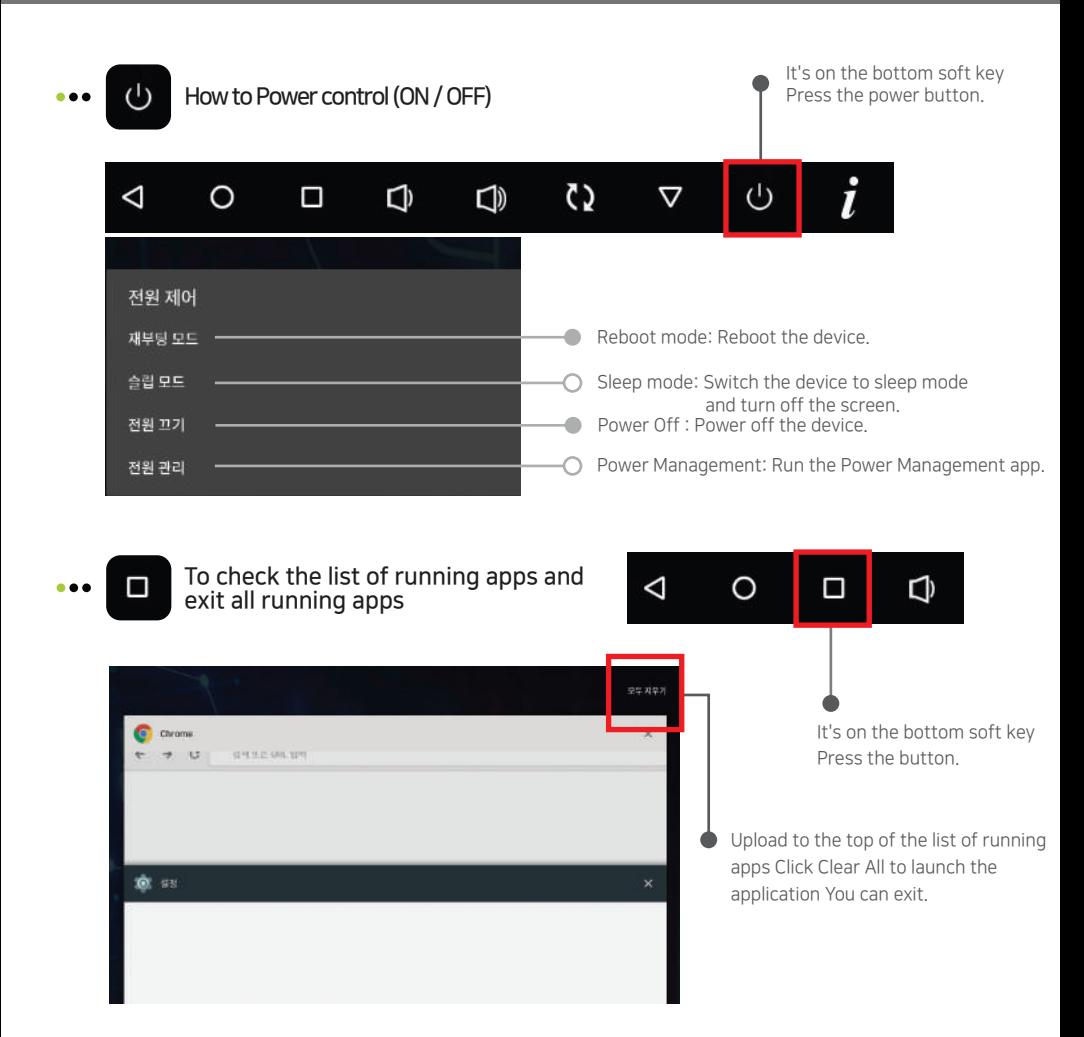

## How to open an app BOX :: ا

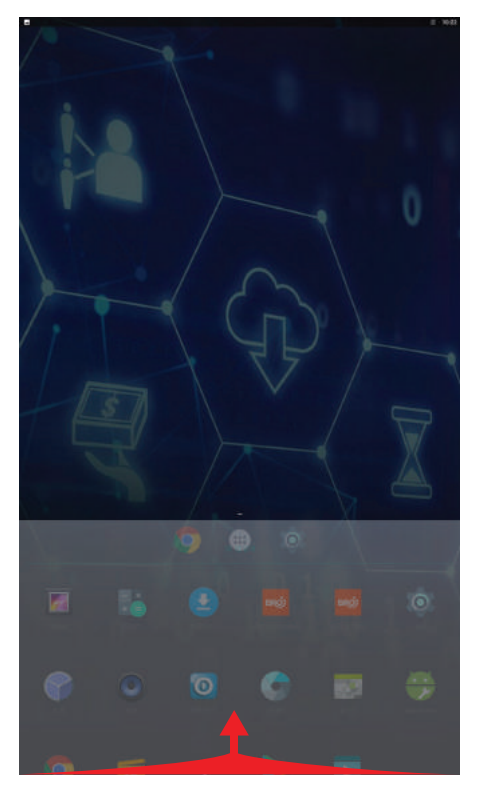

Drag from the bottom of your desktop to the top Click the desktop app BOX icon

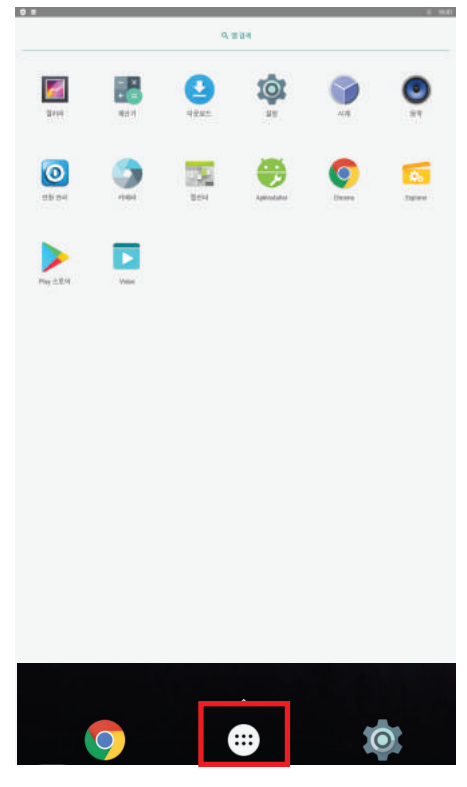

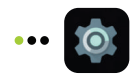

# ADB connection instructions

1) Go to the Kreiser website (www.krizer.com )

Download and install the USB Driver from Community ▶ Download.

- 2) Turn on the product power and connect the PC and the product's OTG terminal with a 5PIN to USB cable.
- 3) Please set USB Connect on from Settings USB.

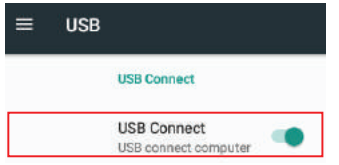